#### Introduction to using moodle

0

An overview of the common features to get started!

# Accessing Moodle

- The site is hosted at:
  - <u>http://moodle.cse.iitk.ac.in</u>
- Access methods:
  - Full site available through following preferred browsers
    - Mozilla Firefox
    - Google Chrome
    - Internet Explorer (>IE6)
  - Mobile version on
    - Safari on iOS
    - Android Web browser
  - Legacy version on
    - Internet Explorer 6 and other browsers

#### Running a course

- Login to site with CC username and password.
- Click on the course name run by you.
- Click on 'Turn editing on' on top left corner.
- Now add any content by editing any visible blocks by clicking *[icon.]*
- In case of difficulty send an email to aj@arnium.com with course number and name with Instructor(s) name with 'Moodle' as subject.

#### Adding students to course

Manually:

| HOME USEFUL LINKS                                                                                                    |                                        |         |               |                       |            |         |            | ADMIN 🔻 🏹       |  |
|----------------------------------------------------------------------------------------------------|----------------------------------------|---------|---------------|-----------------------|------------|---------|------------|-----------------|--|
| SAMPLE COURSE                                                                                                    | : 1 EN                                 | IROLLE  | D USERS       |                       |            |         |            |                 |  |
| HOME COURSES MISCELL                                                                                                    | ANEOUS                                 | SAMPLE  | USERS         |                       |            |         |            |                 |  |
| NAVIGATION                                                                                                    | ENRC                                   | LLED US | ERS           |                       |            |         |            |                 |  |
| 🔶 🥖 🐸                                                                                                    |                                        |         | Enrolme       | ent methods All       | -          |         | Enrol      | users           |  |
| <ul> <li>My home</li> <li>Site pages</li> <li>My profile</li> <li>Courses</li> <li>Design</li> <li>Engineering</li> <li>Humanities</li> </ul> | First name / Surname 🖡 / Email address |         |               | Last access Roles     |            | Roles   | Groups     | olment<br>thods |  |
|                                                                                                    | Adarsh J<br>adarshaj@cse.iitk.ac.in    |         |               | 12 hours 5 mins       | Teacher O  |         | from       | Iments          |  |
| Self enrolling : I                                                                                                    |                                        | r Opei  | n to all (or  | SELF ENRO             | LMENT      | Enrolme | nt key     | users           |  |
| lame                                                                                                    | Users                                  | Up/Down | Edit          | Self enroim           | nent       |         |            |                 |  |
| Aanual enrolments                                                                                                    | 1                                      | Ļ       | 🕄 👁 🛓 🥖       | Custom instar         | nce        |         |            |                 |  |
| Guest access                                                                                                    | 0                                      | î I     | 8             | Allow s<br>enrolments | self Yes 🔻 |         |            |                 |  |
| Self enrolment (Student)                                                                                                    | 0                                      | î       | 80/           | Enrolment key         | 2          |         | 🔲 Unmask   |                 |  |
| dd method Choose 👻                                                                                                    | Click to enable                        |         |               | Use gro               |            |         |            |                 |  |
|                                                                                                    | *Yo                                    | u can a | also mail lis | st of studen          | ts to ai   | Darnium | .com for e | nrolli          |  |

### Adding resources/notes

#### • First click on 'Turn Editing on'

| SETTINGS              |                                                         |
|-----------------------|---------------------------------------------------------|
| Course administration | Add an activity or resource                             |
| Eait settings         | SUMMARY OF INTRODUCTION                                 |
| 💎 Filters<br>🛐 Grades | Use default                                             |
| 🔁 Backup              | Section name Introduction                               |
| Restore               | Summary ? Font family Font size Paragraph               |
| Question bank         | $ \begin{array}{c c c c c c c c c c c c c c c c c c c $ |

- Then on individual topic head click on edit to change it to required content.
- Uncheck "Use Default section name" to set a custom section name. Optionally you can also add resources associated with each topic.

# **Use of Discussion Forums**

 Each Course has an associated 'News forum' where current happenings can be posted and discussed by all the students.

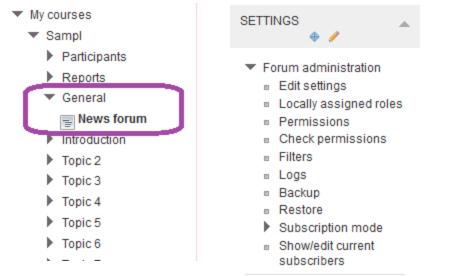

 Each Forum can further be customized according to custom settings, for more details / customization contact your course TA or aj@arnium.com

# Further Resources/Information

- Detailed book on all features of moodle can be downloaded from <u>http://download.moodle.org/download.php/docs/en/u</u> <u>sing\_moodle\_2e.zip</u>
- Extensive documentation is found at <u>http://docs.moodle.org/23/en/Managing\_a\_Moodle\_c</u> <u>ourse</u>
- Interactive videos can be found on searching for "Moodle tutorial" on youtube.com
- Arnium Technologies will be conducting an one hour "Introduction session on Moodle" from 5pm – 6pm on 30<sup>th</sup>, 31<sup>st</sup> July and 1<sup>st</sup> August in CS-101/CS-102.
- For any problems drop a mail to <u>aj@arnium.com</u> with 'Moodle' as Subject.